# **Wikiprint Book**

**Title: Konfiguracja autentykacji LDAP / Active Directory**

**Subject: eDokumenty - elektroniczny system obiegu dokumentów, workflow i CRM - DeployerGuide/Others/LDAPAuthentication**

**Version: 38**

**Date: 04/19/25 02:53:34**

# **Table of Contents**

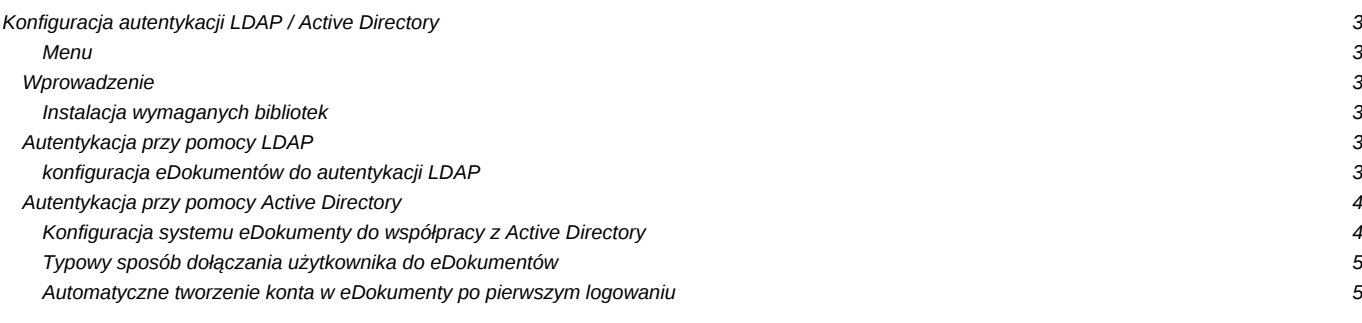

# **Konfiguracja autentykacji LDAP / Active Directory**

### **Menu**

- 1. [Wprowadzenie](https://support.edokumenty.eu/trac/wiki/DeployerGuide/Others/LDAPAuthentication#wprowadzenie)
- 2. [Instalacja wymaganych bibliotek](https://support.edokumenty.eu/trac/wiki/DeployerGuide/Others/LDAPAuthentication#instalacja)
- 3. [Autentykacja przy pomocy LDAP](https://support.edokumenty.eu/trac/wiki/DeployerGuide/Others/LDAPAuthentication#ldap_autentykacja)
	- 3.1 [konfiguracja eDokumentów do autentykacji LDAP](https://support.edokumenty.eu/trac/wiki/DeployerGuide/Others/LDAPAuthentication#ldap_konfiguracja)
- 4. [Autentykacja przy pomocy Active Directory](https://support.edokumenty.eu/trac/wiki/DeployerGuide/Others/LDAPAuthentication#ad_autentykacja)
	- 4.1 [Konfiguracja systemu eDokumenty do współpracy z Active Directory](https://support.edokumenty.eu/trac/wiki/DeployerGuide/Others/LDAPAuthentication#ad_konfiguracja)
	- 4.2 [Typowy sposób dołączania użytkownika do eDokumentów](https://support.edokumenty.eu/trac/wiki/DeployerGuide/Others/LDAPAuthentication#ad_dodawanie_uzytkownika)
	- 4.3 [Automatyczne tworzenie konta w eDokumenty po pierwszym logowaniu](https://support.edokumenty.eu/trac/wiki/DeployerGuide/Others/LDAPAuthentication#ad_tworzenie_konta)

#### **Wprowadzenie**

System eDokumenty umożliwia autentykację użytkowników systemu w trzech wariantach:

- poprzez autentykację serwera PostgreSQL,
- protokół LDAP
- odmianę protokołu LDAP dla Windows Active Directory

W niniejszym artykule opiszemy metodę autentykacji przy pomocy LDAP oraz Active Directory.

#### *Przejdź do [Menu](https://support.edokumenty.eu/trac/wiki/DeployerGuide/Others/LDAPAuthentication#tytul)*

## **Instalacja wymaganych bibliotek**

Do współpracy eDokumentów z LDAP oraz Active Directory wymagane jest zainstalowanie obsługi LDAP przez PHP. Obsługę taką zawiera pakiet php5-ldap (dla linuksa). Szczegóły są dostępne na stronie **I[http://www.php.net/ldap.](http://www.php.net/ldap)** 

Jeżeli pakiet w Debianie nie jest zainstalowany, to należy wykonać następujące polecenia (z poziomu użytkownika root):

1. Odświeżenie repozytoriów

root@pc# apt-get update

1. Odświeżenie repozytoriów

root@pc# apt-get install php5-ldap

1. Po instalacji należy zrestartować serwer Apache'a

root@pc# /etc/init.d/apache2 restart

W systemie Windows w katalogu C:\Program Files\php\ext powinien znajdować się plik php-ldap.dll. Aby parser php mógł skorzystać z tej biblioteki nalezy w pliku php.ini odkomentować rozszerzenie: ; extension=php\_ldap.dll usuwając symbol średnika sprzed wyrażenia. Ostatnim krokiem jest zrestartowanie serwera Apache.

# *Przejdź do [Menu](https://support.edokumenty.eu/trac/wiki/DeployerGuide/Others/LDAPAuthentication#tytul)*

# **Autentykacja przy pomocy LDAP**

Ta część niniejszego artykułu dotyczyć będzie autentykacji przy pomocy protokołu LDAP. Zakłada się tutaj, iż mamy w systemie Windows bądź Linux zainstalowany serwer LDAP - przykładowo: OpenLDAP **http://www.openldap.org/** (linux) oraz <http://www.userbooster.de/en/download/openldap-for-windows.aspx> (windows).

#### *Przejdź do [Menu](https://support.edokumenty.eu/trac/wiki/DeployerGuide/Others/LDAPAuthentication#tytul)*

#### **konfiguracja eDokumentów do autentykacji LDAP**

Po zdefiniowaniu użytkowników na serwerze LDAP, należy przejść do eDokumentów, i zdefiniować sposób autentykacji. Wykonuje się to w menu *Ustawienia > Panel Sterowania > Autentykacja*. Otwiera się okienko, gdzie wybieramy *Typ: LDAP*. Pojawiają się nam pola, gdzie wprowadzamy:

### *Przejdź do [Menu](https://support.edokumenty.eu/trac/wiki/DeployerGuide/Others/LDAPAuthentication#tytul)*

# **Autentykacja przy pomocy Active Directory**

W niniejszej części artykułu zajmiemy się autentykacją przy pomocy Active Directory. System eDokumenty może być zainstalowany albo na serwerze Microsoft Windows lub też na serwerze Linuksowym np. Debian.

#### **Konfiguracja systemu eDokumenty do współpracy z Active Directory**

Aby móc skorzystać z dobrodziejstw uwierzytelniania poprzez LDAP (Active Directory na Windows) należy skonfigurować podstawowe dane przy użyciu formularza umieszczonego w *Panelu Sterowania > Autentykacja*.

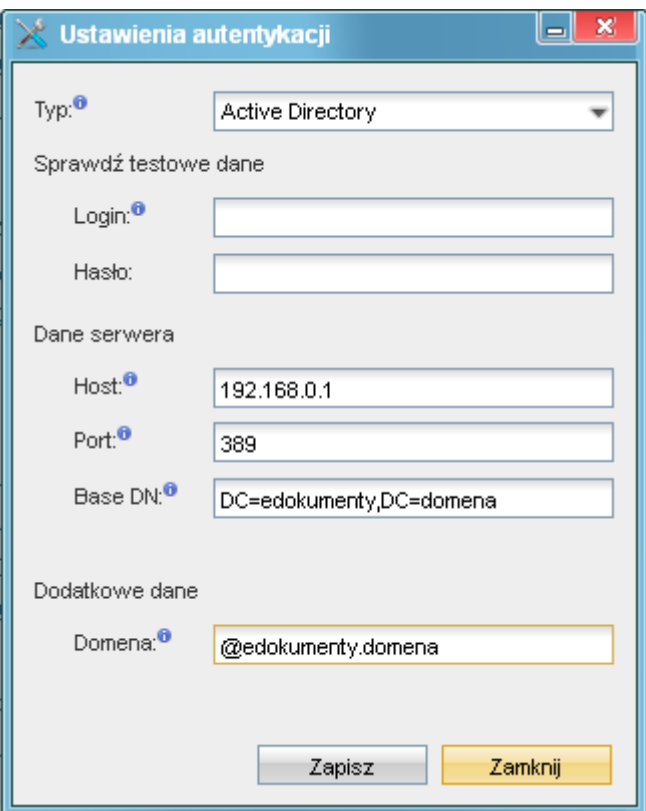

#### (*Rys.1*)

W formularzu wybieramy rodzaj autoryzacji, następnie wpisujemy adres hosta - komputera, który jest kontrolerem domeny. Base DN - jest wyjaśnione w dalszej części artykułu. Ważne jest, aby w polu Domena wpisać pełny adres domeny poprzedzony znakiem @ np. @edokumenty.firma.

Aby przetestować wpisy, należy wprowadzić użytkownika z prawami administratora domeny i jego hasło.

Powyższy formularz uzupełnia poniższe stałe zawarte w pliku config.inc w katalogu głównym apps\edokumenty. W przypadku jeśli którejś z tych stałych nie ma należy dodać ją ręcznie korzystając z edytora teksu (zalecany Notepad++, VIM).

```
define('AUTHENTICATION_METHOD', 'PG');
// znacznik określający sposób autentykacji opcje: PG, LDAP, AD
define('LDAP_HOST', ''); // adres IP serwera
define('LDAP_PORT', 389); // port najczęściej 389
// ścieżka do wyszukania danych usera który ma prawo do
// przeglądania zasobów ldap włącznie z hasłami np.: cn=root,ou=BetaSoft,ou=Users,dc=firma,dc=local
define('LDAP_AUTH_USER', '');
define('LDAP_AUTH_PASS', ''); // haslo dla usera powyzej
```

```
define('LDAP_BASE_DN', ''); // ścieżka wyszukiwanie np ou=BetaSoft,ou=Users,dc=firma,dc=local
// specyficzne wartości dla Active Directory
define('ACTIVE_DIRECTORY_ACCOUNT_SUFFIX', '@firma.local'); // nazwa domeny poprzedzona @
```
Odnośnie LDAP\_BASE\_DN najczęściej jest to ciąg postaci DC=firma,DC=local - każdy kolejny DC określa człon domeny np. edokumenty.firma.local będzie wyglądać DC=edokumenty,DC=firma,DC=local. Co do OU=betasoft jest to oznaczenie symboliczne oraz nazwa korzenia w którym nastąpi wyszukiwanie użytkowników.

Wyśmienitym narzędziem do pobrania tych danych jest Softerra LDAP Browser (Windows), phpLDAPadmin (PHP).

Po wprowadzeniu danych do powyższego formularza/pliku config.inc należy przetestować połączenie i zapisać ustawienia:

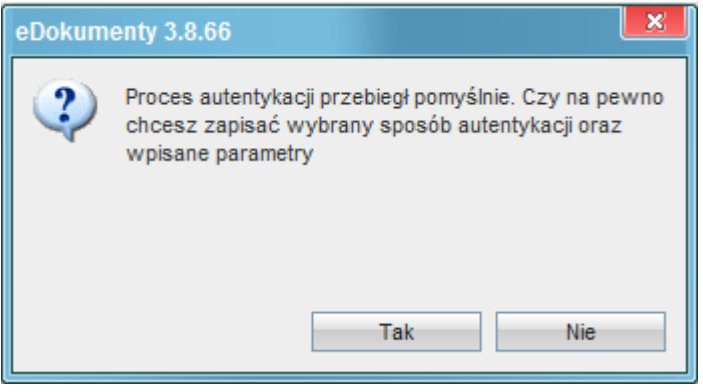

*(Rys.2)*

#### *Przejdź do [Menu](https://support.edokumenty.eu/trac/wiki/DeployerGuide/Others/LDAPAuthentication#tytul)*

#### **Typowy sposób dołączania użytkownika do eDokumentów**

Dodawanie użytkownika do eDokumentów, w przypadku autentykacji AD wymaga dodatkowej pracy związanej z założeniem użytkownika w AD. Dopiero po założeniu użytkownika na kontrolerze AD oraz w eDokumentach pozwoli użytkownikowi uruchomić system eDokumenty na swoim stanowisku.

#### *Przejdź do [Menu](https://support.edokumenty.eu/trac/wiki/DeployerGuide/Others/LDAPAuthentication#tytul)*

#### **Automatyczne tworzenie konta w eDokumenty po pierwszym logowaniu**

Jeżeli user jest w ActiveDirectory i zaloguje się pierwszy raz do systemu z użyciem poprawnego hasła wówczas system eDokumenty utworzy jego konto w bazie eDokumenty i doda tego użytkownika do tych grup do których jest przypisany w LDAP i które również obecne są w systemie eDokumenty.

#### *Przejdź do [Menu](https://support.edokumenty.eu/trac/wiki/DeployerGuide/Others/LDAPAuthentication#tytul)*